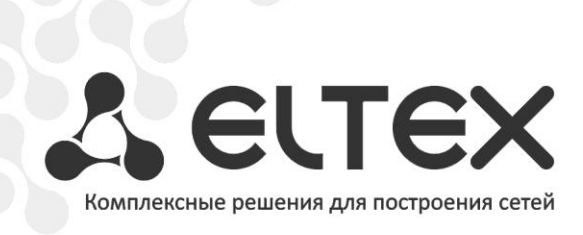

# **TAU-72.IP TAU-36.IP**

**Приложение к руководству по эксплуатации Руководство по настройке управления через отдельный Ethernet-порт**

**Терминал абонентский универсальный**

http://www.элтекс.рф/dokumentatsiya http://www.eltex.nsk.ru/dokumentatsiya

#### СОДЕРЖАНИЕ

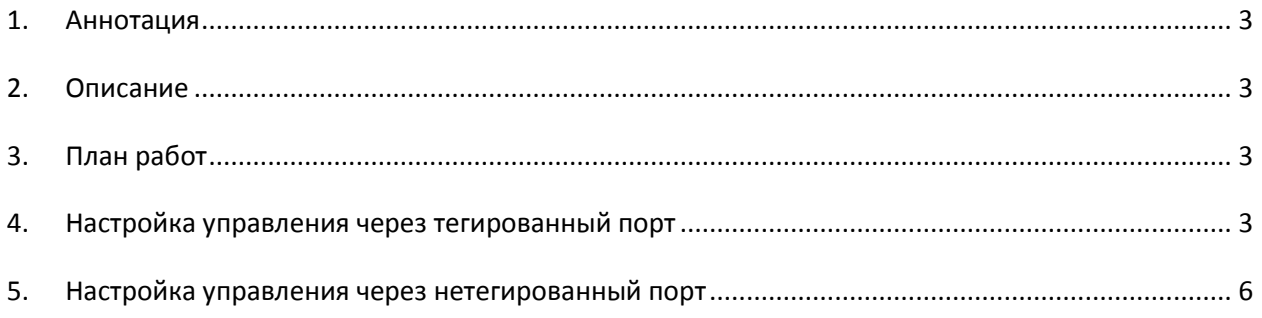

### <span id="page-2-0"></span>1. АННОТАЦИЯ

В настоящем руководстве приведена методика настройки оборудования TAU-72.IP/TAU-З6. Р для обеспечения возможности управления шлюзом только через заданный электрический или оптический Ethernet-порт. Управление может осуществляться через WEB-интерфейс, Telnet и SSH.

#### <span id="page-2-1"></span>2. ОПИСАНИЕ

TAU-72.IP/TAU-36.IP - это абонентский шлюз IP-телефонии с интегрированным Ethernetкоммутатором второго уровня, использующий для подключения к IP-сети оператора медный и оптический интерфейсы Gigabit Ethernet. Устройство преобразует аналоговые речевые сигналы в цифровые пакеты данных для передачи по IP-сетям. Шлюз предназначен для организации IPтелефонии в жилых домах и офисных помещениях.

Коммутатор шлюза имеет 3 электрических порта Ethernet, 1/2 оптических и один порт для взаимодействия с процессором.

## <span id="page-2-2"></span>3. ПЛАН РАБОТ

- Настройка управления через тегированный порт:
- Настройка управления через нетегированный порт.

## <span id="page-2-3"></span>4. НАСТРОЙКА УПРАВЛЕНИЯ ЧЕРЕЗ ТЕГИРОВАННЫЙ ПОРТ

При данном варианте настройки для управления шлюзом используется отдельная сеть VLAN. Получить доступ к шлюзу возможно только с компьютера, находящегося в той же сети VLAN, а передача трафика, принадлежащего данной сети VLAN, разрешается только через определённые порты коммутатора.

В подменю «Switch/802.1q» создаётся правило для портов коммутатора, которое разрешает работу в заданной сети VLAN только определённых портов. Для того чтобы задать параметры правила, выполните следующие действия:

- в столбце VID указать идентификатор VLAN-сети, которая будет использоваться для  $\bullet$ управления шлюзом;
- в столбце CPU выбрать значение tagged;
- выбрать порт, через который будет осуществляться управление шлюзом, и в соответствующем столбце указать значение tagged;
- для остальных портов указать значение not member;
- для создания правила нажать кнопку Add New Rule.

В приведенном ниже примере управление будет производиться в сети VLAN с идентификатором 101 через Ethernet порт 0.

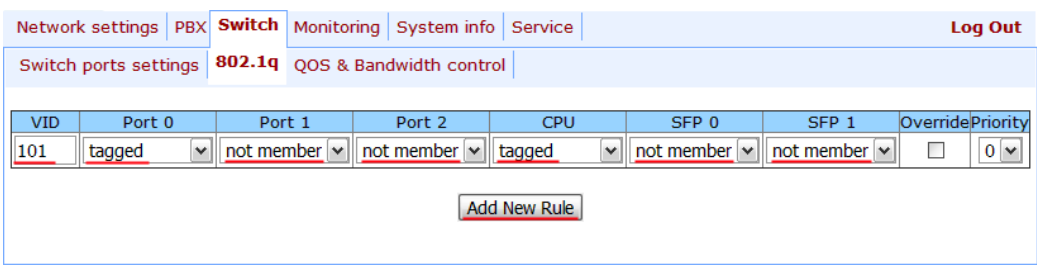

В подменю «Switch/Switch ports settings» необходимо установить флаги Enable VLAN для СРU и порта, который был выбран для управления шлюзом.

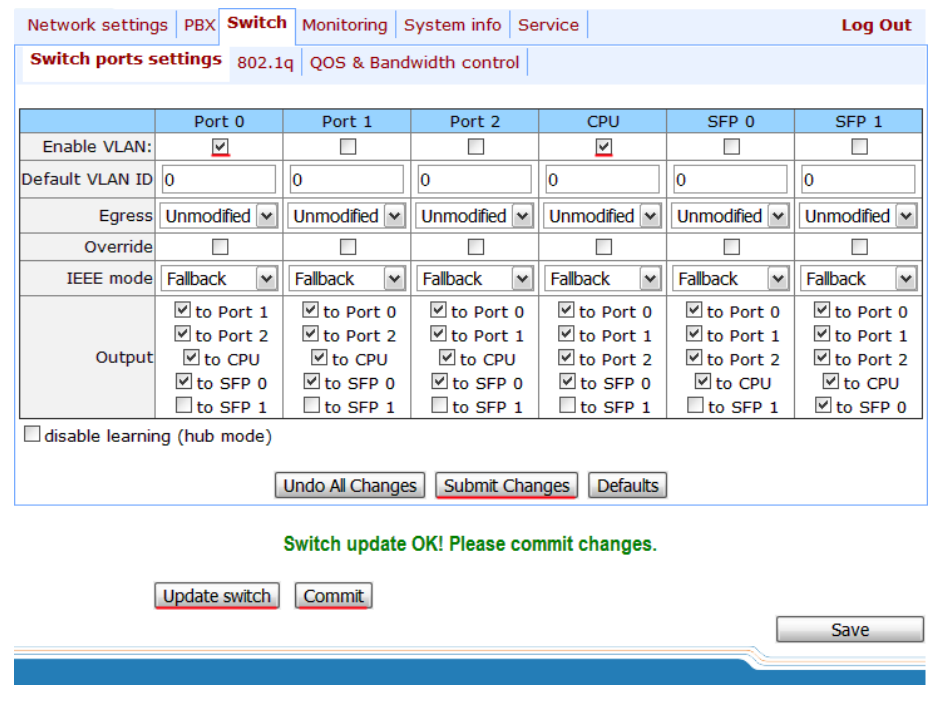

Для применения настроек коммутатора следует нажать кнопку «Submit Changes», затем «Update switch» и «Commit».

В подменю «Network settings/VLAN conf» необходимо произвести настройку одного из разделов: VLAN 1, VLAN 2 или VLAN3:

- в пункте Enable установить флаг для включения сети VLAN:
- в поле VLAN ID указать идентификатор VLAN сети, которая будет использоваться для управления шлюзом;
- если сетевые настройки для управления TAU-72.IP/TAU-36.IP будут назначаться по DHCP, то установить флаг напротив пункта DHCP for VLAN, иначе - в поле IP address ввести IP-адрес, который будет назначен TAU-72.IP/TAU-36.IP для управления, а в поле VLAN netmask указать маску подсети VLAN;
- в пункте Control (Web/Telnet) раздела Traffic Type VLAN Number выбрать номер раздела VLAN, который был настроен для управления.

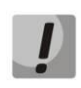

IP-адреса, назначенные интерфейсу WAN в поле IP address подменю «Network settings/Network» и интерфейсу VLAN, должны принадлежать разным подсетям. Например, адреса 192.168.1.6 и 192.168.2.199 при использовании маски 255.255.240.0 принадлежат одной сети, а при использовании маски 255.255.255.0 - разным.

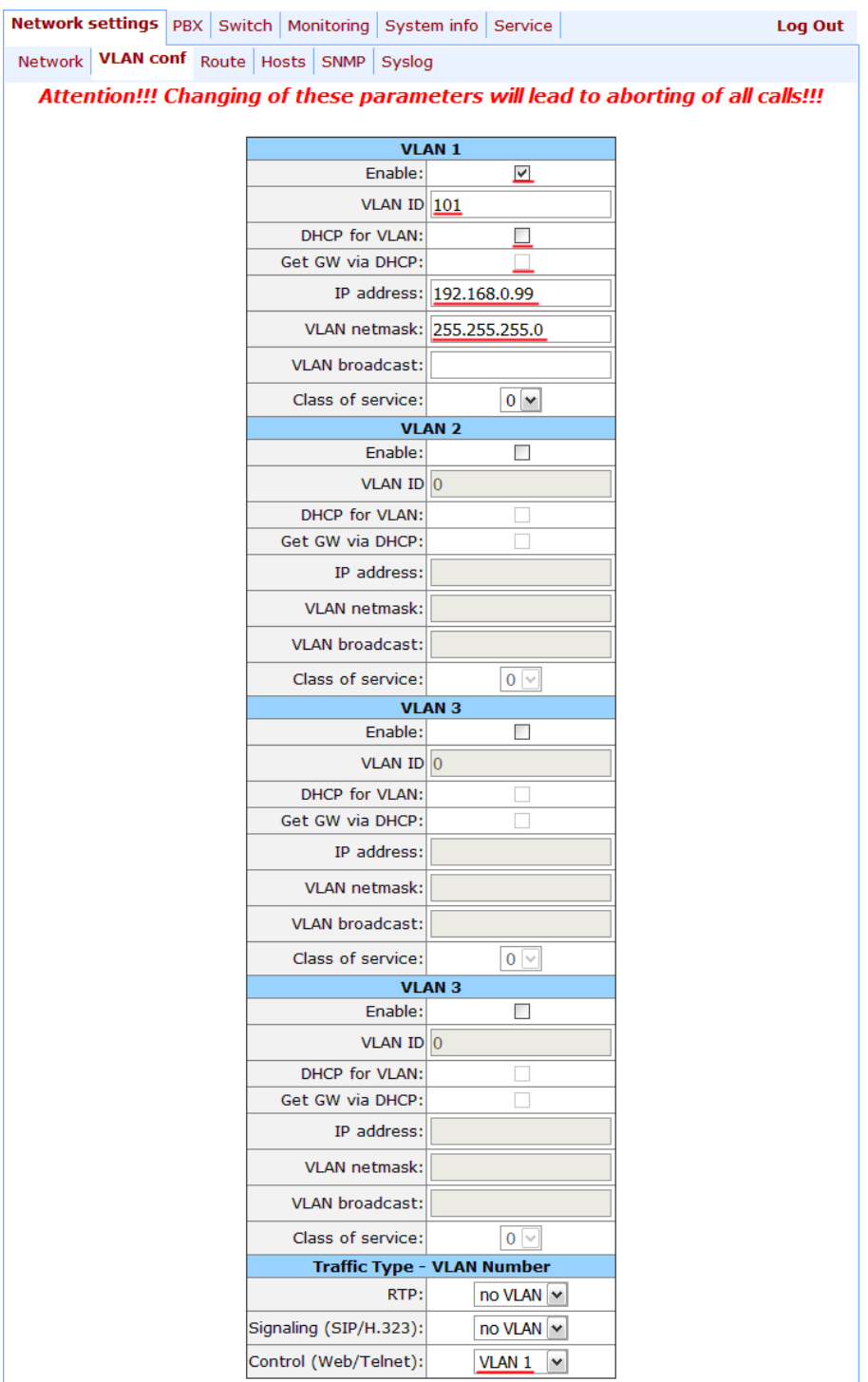

Для применения настроек нажать кнопку «Применить», после чего возможно подключиться по новому адресу для управления. Требуется сохранить конфигурацию в энергонезависимую память устройства.

## <span id="page-5-0"></span>5. НАСТРОЙКА УПРАВЛЕНИЯ ЧЕРЕЗ НЕТЕГИРОВАННЫЙ ПОРТ

Принцип ограничения доступа аналогичен варианту с тегированным портом за исключением того, что сеть VLAN для управления шлюзом существует только внутри шлюза. Весь входящий на порт управления трафик будет принадлежать управляющей VLAN, а теги в исходящем трафике будут удалены.

Чтобы не потерять доступ к шлюзу в процессе настройки, необходимо подключиться к шлюзу через любой порт, который не будет использоваться для управления.

В подменю «Switch/802.1q» требуется создать правило для портов коммутатора. Для того чтобы задать параметры правила, необходимо выполнить следующие действия:

- в столбце VID указать любой неиспользуемый на шлюзе идентификатор VLAN сети;
- в столбце CPU выбрать значение tagged;  $\bullet$
- выбрать порт, через который будет осуществляться управление шлюзом, и в соответствующем столбце указать значение untagged;
- для всех остальных портов указать значение not member;
- для создания правила нажать кнопку «Add New Rule».

В приведенном ниже примере управление будет осуществляться через Ethernet-порт 0.

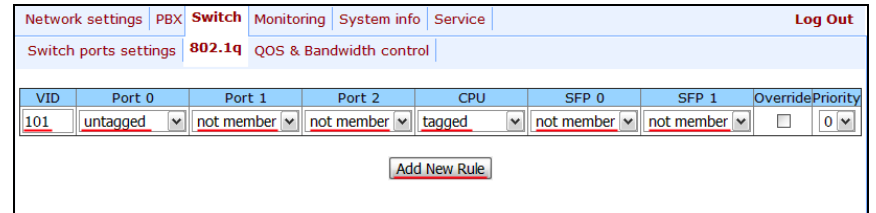

В подменю «Switch/Switch ports settinas» выполнить следующее:

- установить флаги Enable VLAN для CPU и порта, который был выбран для управления ШЛЮЗОМ:
- в строке Default VLAN ID для порта управления ввести идентификатор VLAN, указанный ранее в подменю «Switch/802.1q».

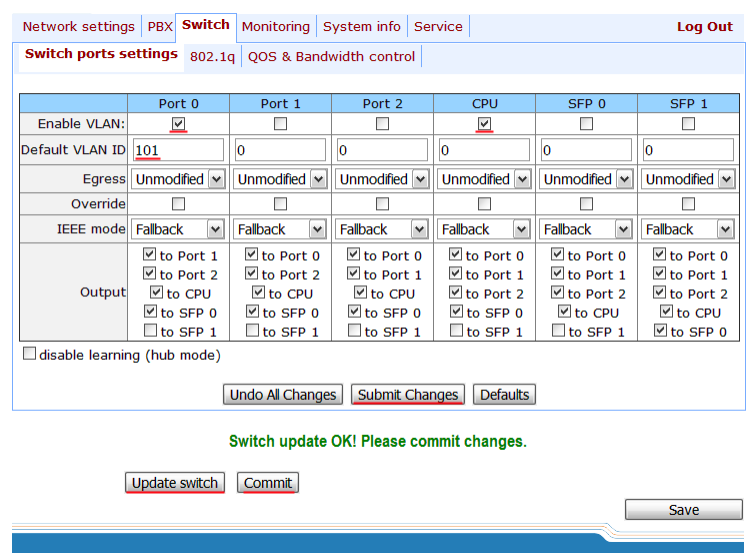

Для применения настроек коммутатора нажать кнопку «Submit Changes», затем «Update switch» и «Commit».

В подменю «Network settings/VLAN conf» необходимо произвести настройку одного из разделов: VLAN 1, VLAN 2 или VLAN3:

- установить флаг Enable для включения сети VLAN;
- в поле VLAN ID ввести идентификатор VLAN сети, указанный ранее в подменю  $\bullet$ «Switch/802.1a»:
- если сетевые настройки для управления TAU-72.IP/TAU-36.IP будут назначаться по DHCP, то установить флаг напротив пункта DHCP for VLAN, иначе в поле IP address ввести IP-адрес, который будет назначен TAU-72.IP/TAU-36.IP для управления, а в поле VLAN netmask указать маску подсети VLAN;
- в пункте Control (Web/Telnet) раздела Traffic Type/VLAN Number выбрать номер раздела VLAN, настроенного для управления.

IP-адреса, назначенные интерфейсу WAN в поле IP address подменю «Network settings/Network» и интерфейсу VLAN, должны принадлежать разным подсетям. Например, адреса 192.168.1.6 и 192.168.2.199 при использовании маски 255.255.240.0 принадлежат одной сети, а при использовании маски 255.255.255.0 - разным.

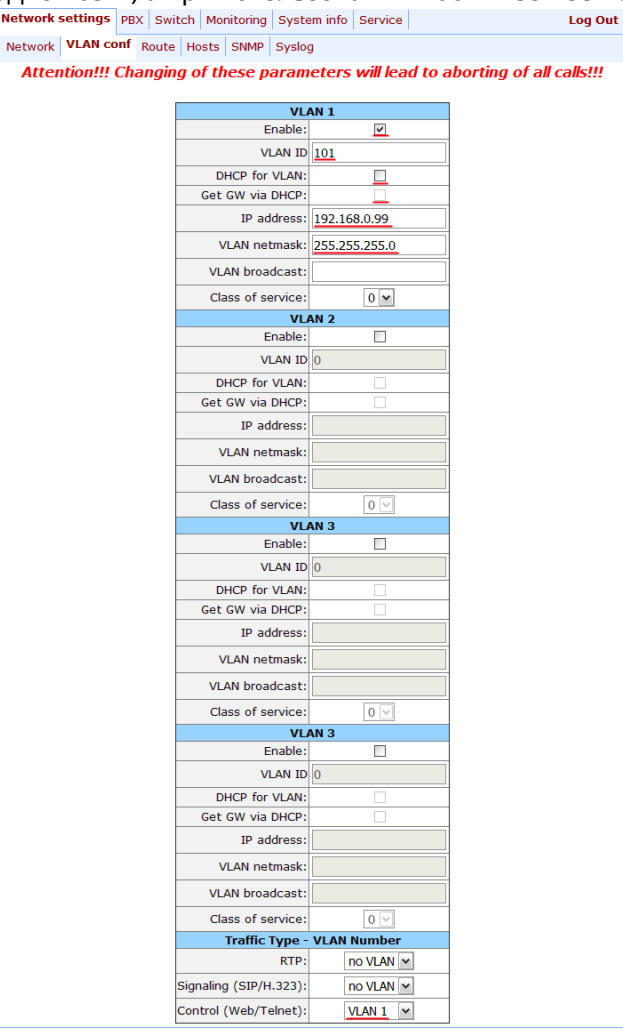

Для применения настроек необходимо нажать кнопку «Применить», после чего можно осуществить подключение через порт для управления по новому адресу. Требуется сохранить конфигурацию в энергонезависимую память устройства.